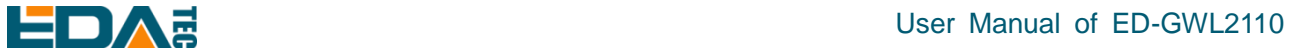

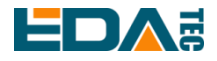

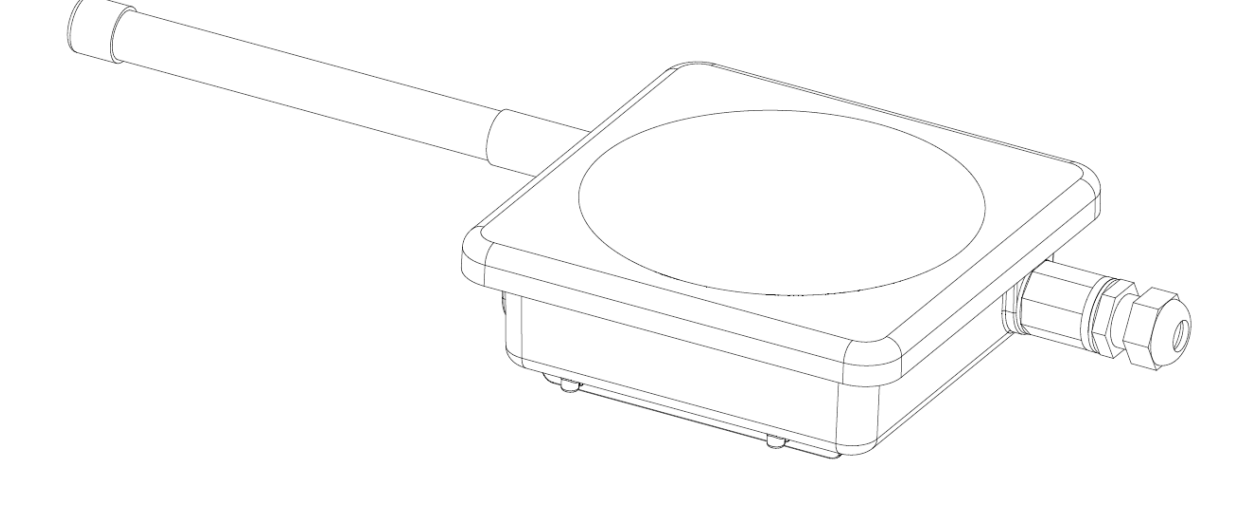

# **ED-GWL2110**

# AN OUTDOOR GATEWAY BASED ON RASPBERRY PI CM4

Shanghai EDA Technology Co.,Ltd 2023-03-23

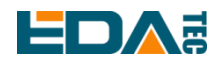

# **Copyright Statement**

ED-GWL2110 and its related intellectual property rights are owned by Shanghai EDA Technology Co., Ltd. Shanghai EDA Technology Co., Ltd owns the copyright of this document and reserves all rights. Without the written permission of Shanghai EDA Technology Co., Ltd, no part of this document may be modified, distributed or copied in any way or form.

# **Disclaimers**

Shanghai EDA Technology Co., Ltd does not guarantee that the information in this manual is up to date, correct, complete or of high quality. Shanghai EDA Technology Co., Ltd also does not guarantee the further use of this information. If the material or non-material related losses are caused by using or not using the information in this manual, or by using incorrect or incomplete information, as long as it is not proved that it is the intention or negligence of Shanghai EDA Technology Co., Ltd, the liability claim for Shanghai EDA Technology Co., Ltd can be exempted. Shanghai EDA Technology Co., Ltd expressly reserves the right to modify or supplement the contents or part of this manual without special notice.

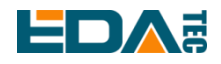

### **Contents**

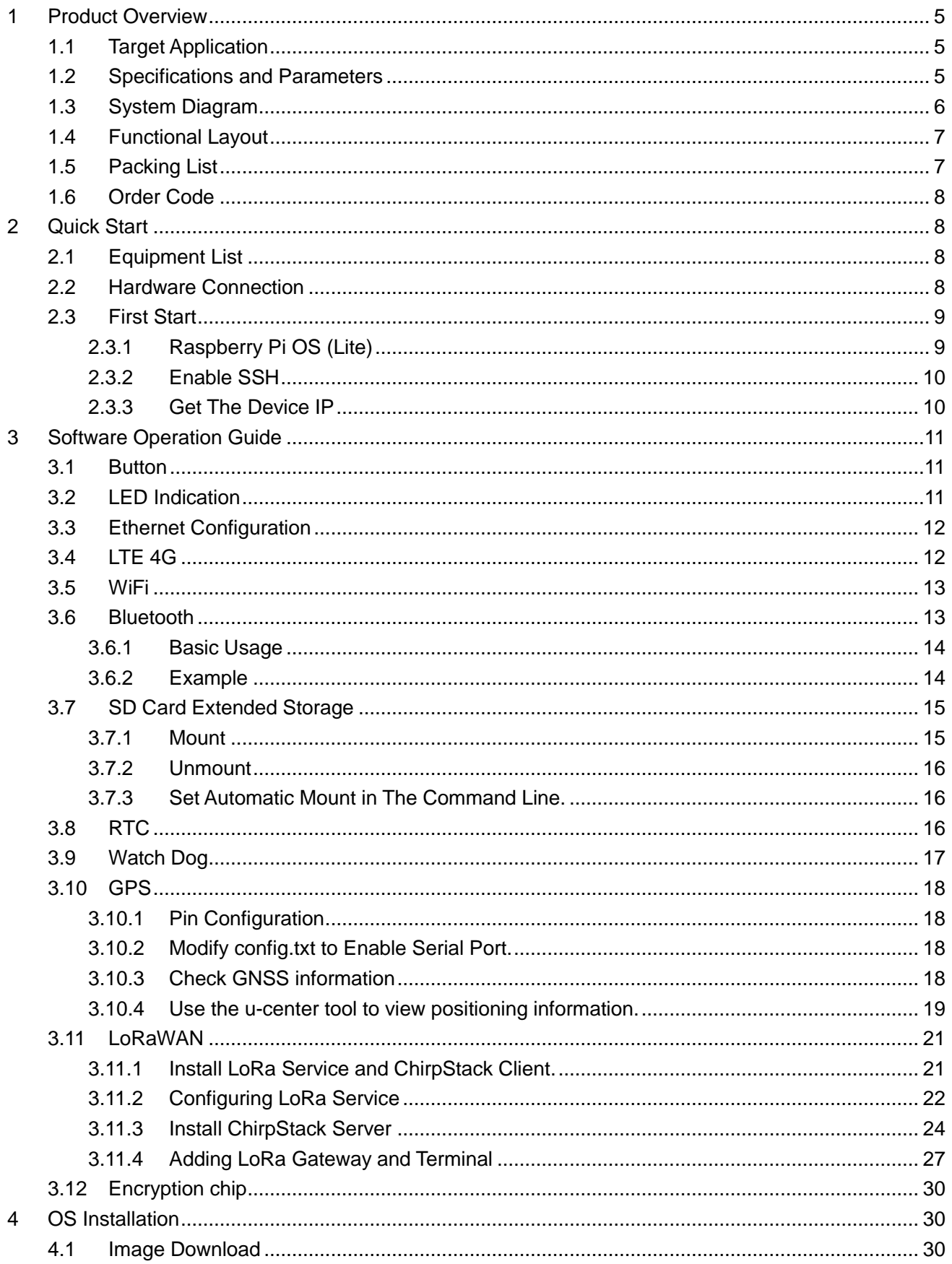

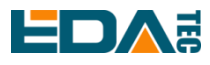

#### User Manual of ED-GWL2110

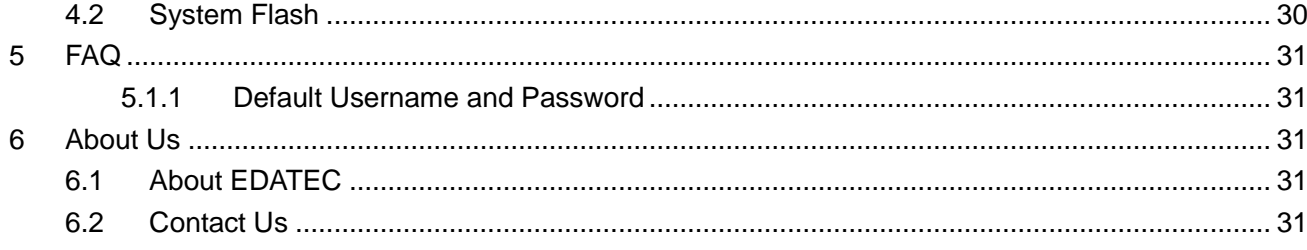

# <span id="page-4-0"></span>**1 Product Overview**

ED-GWL2110 is an outdoor gateway. The whole machine is sealed with all-aluminum alloy outer box, which has good waterproof, moisture-proof, insect-proof and lightning-proof performance. It is designed based on CM4. It has SATA interface specially used for LoRa module, and supports LoRa modules with different frequency bands (external antennas with different frequency bands are required); It has a 4G module to ensure that outdoor equipment can upload and download data normally; The equipment has onboard GPS module, which can easily meet the positioning requirements; The watchdog module is provided, which can effectively prevent the equipment from being stuck and greatly increase the stability of the equipment operation; Moreover, this device is equipped with a special encryption chip, which is mounted on the I2C bus to ensure the information security of the device. The equipment is also equipped with RTC module to ensure the reliability.

# <span id="page-4-1"></span>**1.1 Target Application**

- LoRa intelligent gateway
- **•** Smart manufacturing
- Smart city
- **•** Smart transportation

# <span id="page-4-2"></span>**1.2 Specifications and Parameters**

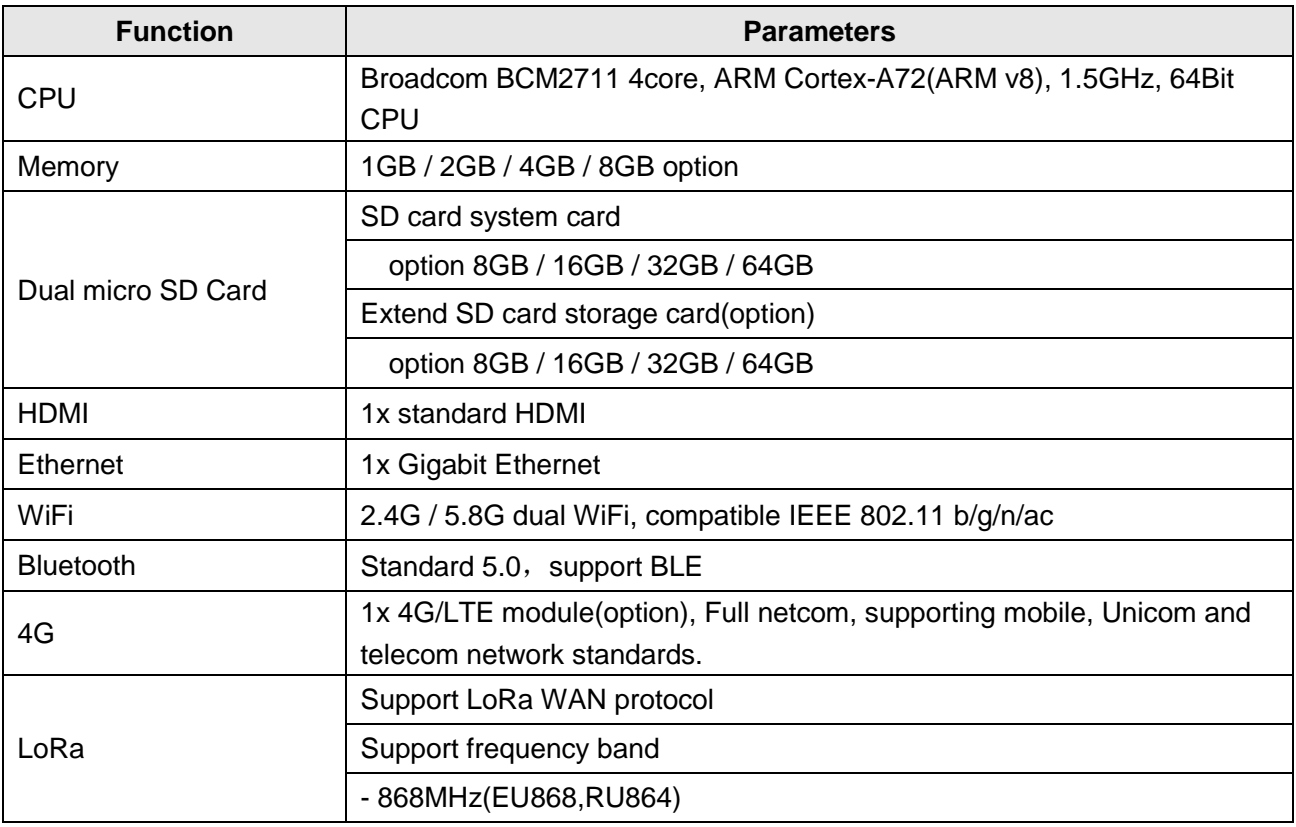

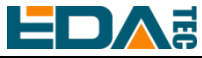

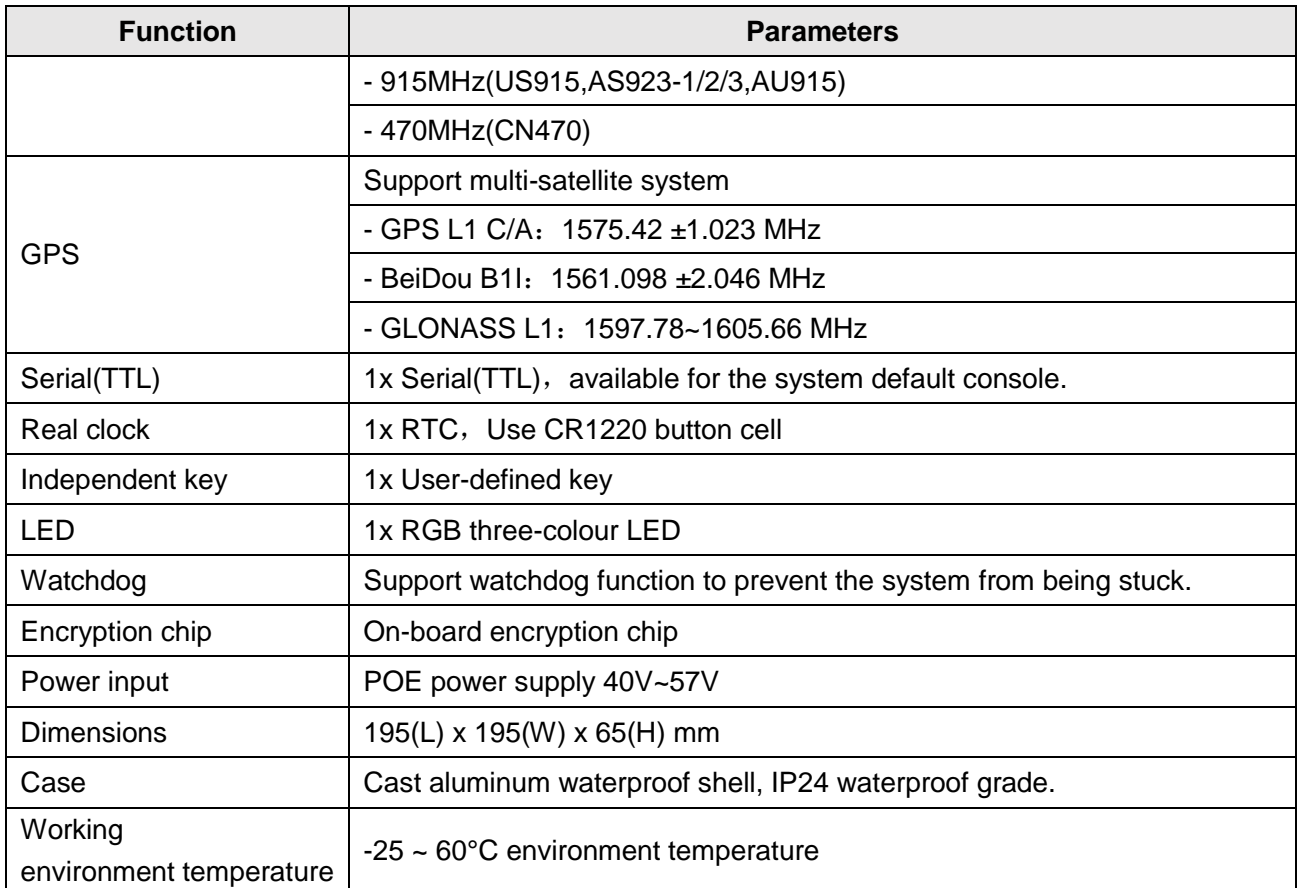

# <span id="page-5-0"></span>**1.3 System Diagram**

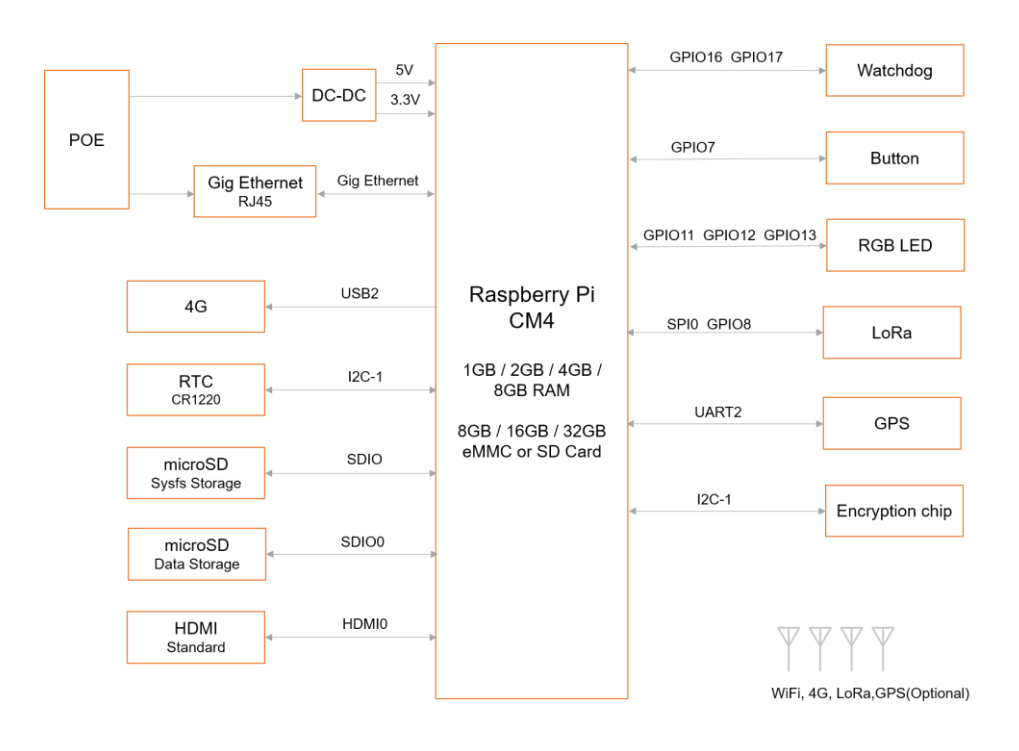

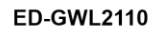

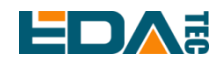

# <span id="page-6-0"></span>**1.4 Functional Layout**

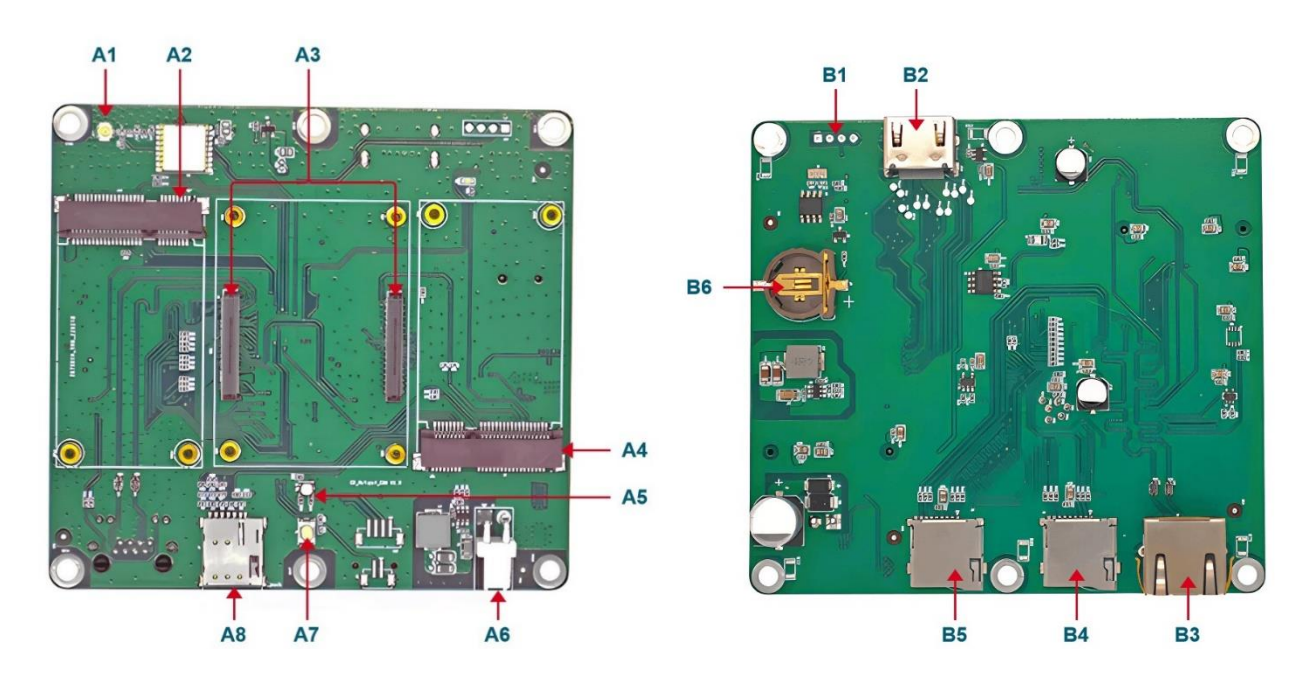

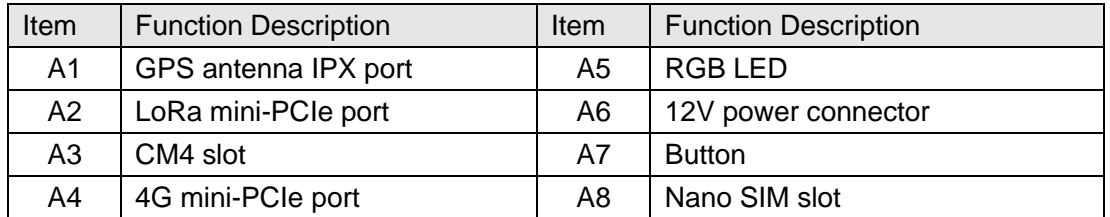

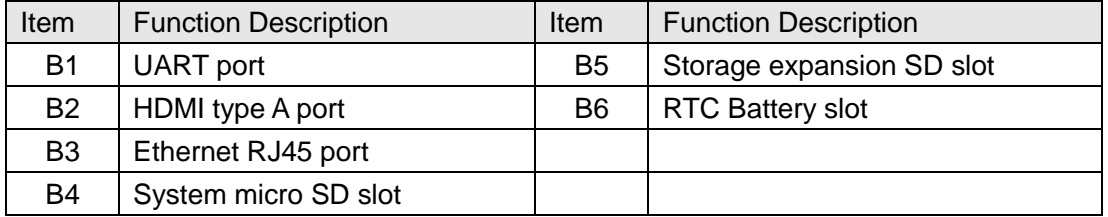

# <span id="page-6-1"></span>**1.5 Packing List**

- 1x ED-GWL2110 host
- [option]1x LoRa antenna
- [option WiFi/BT version]1x 2.4GHz/5GHz WiFi/BT antenna
- [option 4G version]1x 4G/LTE antenna

# <span id="page-7-0"></span>**1.6 Order Code**

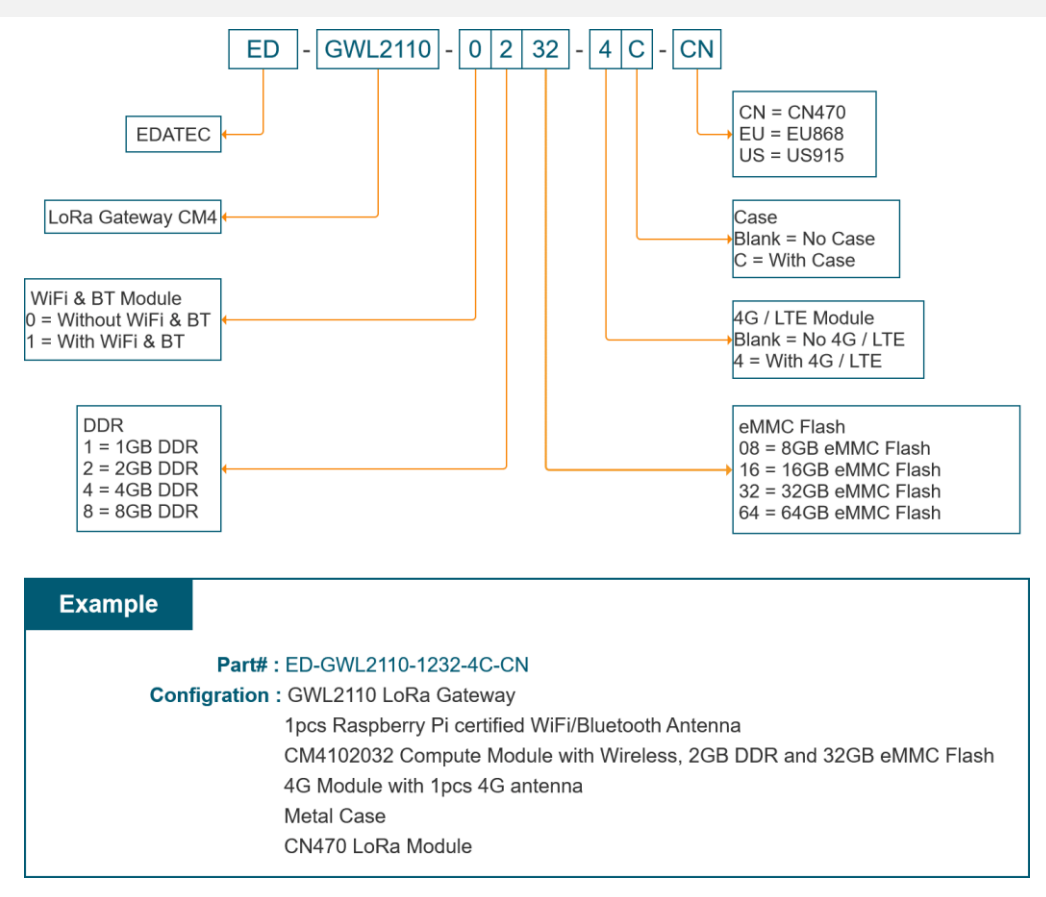

# <span id="page-7-1"></span>**2 Quick Start**

# <span id="page-7-2"></span>**2.1 Equipment List**

- $\bullet$  1x FD-GWI 2110 host
- 1x WiFi / BT external antenna
- 1x LoRa external antenna
- 1x GPS antenna
- 1x net cable
- 1x 12V@2A power supply

# <span id="page-7-3"></span>**2.2 Hardware Connection**

- 1. Install the WiFi external antenna.
- 2. Install LoRa external antenna.
- 3. Install the GPS external antenna and place it outdoors.

4.Insert the network cable into the Ethernet port, and the network cable is connected with network

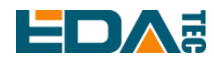

devices such as routers and switches that can access the Internet.

5.Plug in the DC power input port (+12V DC) of ED-GWL2110 and supply power to the power adapter.

# <span id="page-8-0"></span>**2.3 First Start**

ED-GWL2110 has no power switch. Plug in the power cord and the system will start.

# <span id="page-8-1"></span>**2.3.1 Raspberry Pi OS (Lite)**

If you use the system image provided by us, after the system starts, you will automatically log in with the user name pi, and the default password is raspberry.

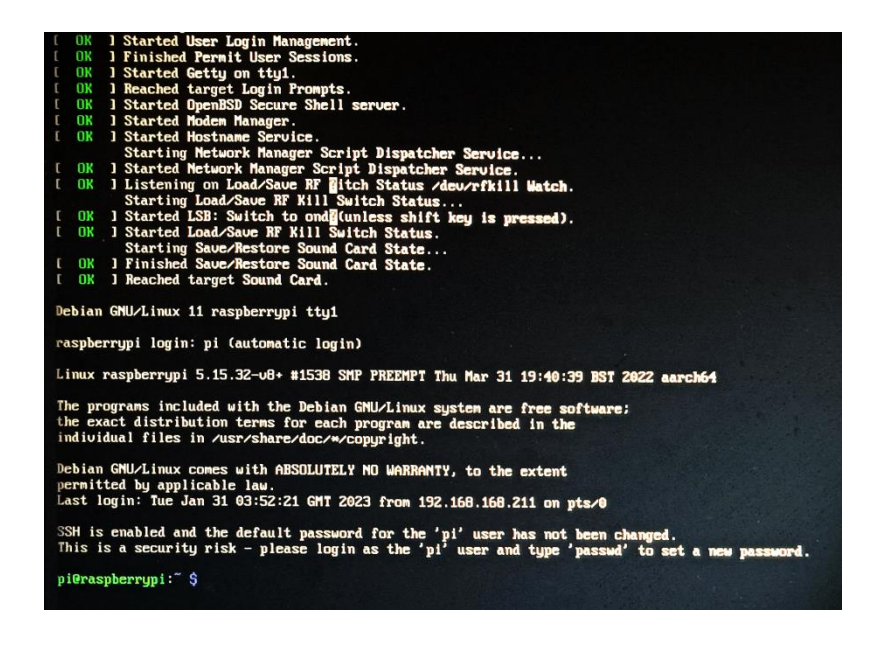

If you use the official system image, and the image is not configured before burning, the configuration window will appear when you start it for the first time. You need to configure the keyboard layout, set the user name and the corresponding password in turn.

Set the configuration keyboard layout

| English (US) |                                  |                                                        |
|--------------|----------------------------------|--------------------------------------------------------|
|              | English (US) - Cherokee          |                                                        |
|              |                                  | English (US) - English (classic Dvorak)                |
|              | English (US) - English (Colemak) |                                                        |
|              | English (US) - English (Dvorak)  |                                                        |
|              |                                  | English (US) - English (Dvorak, alt. intl.)            |
|              |                                  | English (US) - English (Dvorak, intl., with dead keys) |
|              |                                  | English (US) - English (Dvorak, left-handed)           |
|              |                                  | English (US) - English (Dvorak, right-handed)          |
|              |                                  | English (US) - English (intl., with AltGr dead keys)   |
|              |                                  |                                                        |

EDA Technology Co.,LTD– Electronics Development Accelerator

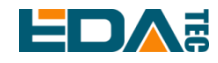

#### Create a new user name

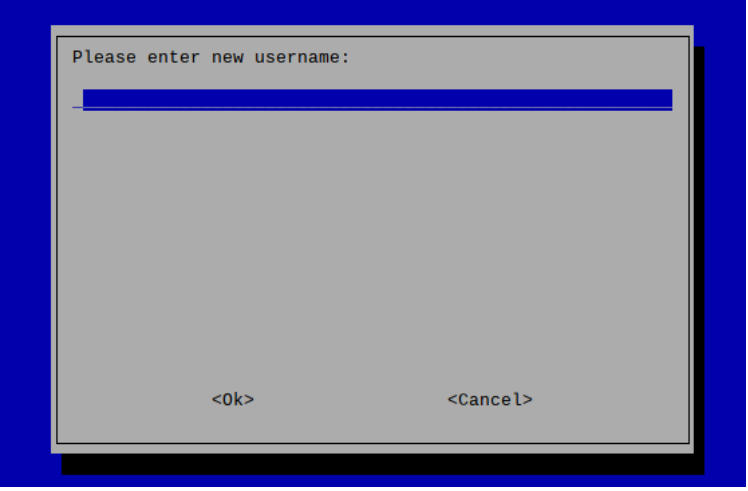

Then set the password corresponding to the user according to the prompt, and enter the password again for confirmation. At this point, you can log in with the user name and password you just set.

### <span id="page-9-0"></span>**2.3.2 Enable SSH**

All the images we provide have turned on the SSH function. If you use the official image, you need to use a method to turn on the SSH function.

#### **2.3.2.1 raspi-config**

sudo raspi-config

- 1. Choose 3 Interface Options
- 2. Choose I2 SSH
- 3. Would you like the SSH server to be enabled? Select Yes
- 4. Choose Finish

#### **2.3.2.2 Add Empty File to Enable SSH**

Put an empty file named ssh in the boot partition, and the SSH function will be automatically enabled after the device is powered on.

## <span id="page-9-1"></span>**2.3.3 Get The Device IP**

- If the display screen is connected, you can use the ifconfig command to find the current device IP.
- If there is no display screen, you can view the assigned IP through the router.
- If there is no display screen, you can download the nmap tool to scan the IP under the current network.

Nmap supports Linux, macOS, Windows and other platforms. If you want to use nmap to scan the network segments from 192.168.3.0 to 255, you can use the following command:

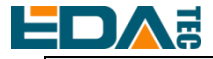

nmap -sn 192.168.3.0/24

After waiting for a period of time, the result will be output:

Starting Nmap 7.92 ( https://nmap.org ) at 2022-12-30 21:19 中国标准时间 Nmap scan report for 192.168.3.1 (192.168.3.1) Host is up (0.0010s latency). MAC Address: XX:XX:XX:XX:XX:XX (Phicomm (Shanghai)) Nmap scan report for DESKTOP-FGEOUUK.lan (192.168.3.33) Host is up (0.0029s latency). MAC Address: XX:XX:XX:XX:XX:XX (Dell) Nmap scan report for 192.168.3.66 (192.168.3.66) Host is up. Nmap done: 256 IP addresses (3 hosts up) scanned in 11.36 seconds

# <span id="page-10-0"></span>**3 Software Operation Guide**

# <span id="page-10-1"></span>**3.1 Button**

ED-GWL2110 has a user-defined button. On the back of GWL2110 PCBA, it is connected to the GPIO23 pin of CPU, which is high by default and low when the button is pressed.

We use the raspi-gpio command to test, and query the GPIO23 pin when the key is not pressed.

raspi-gpio get 23

GPIO 23: level=1 fsel=0 func=INPUT

Level of 1 indicates that the GPIO23 pin is high.

When the key is pressed, query the GPIO23 pin.

raspi-gpio get 23

GPIO 23: level=0 fsel=0 func=INPUT

Level of 0 indicates that the GPIO23 pin is low.

# <span id="page-10-2"></span>**3.2 LED Indication**

ED-GWL2110 has an RGB tricolor LED indicator. Corresponding to the GPIO pin of CPU is as follows:

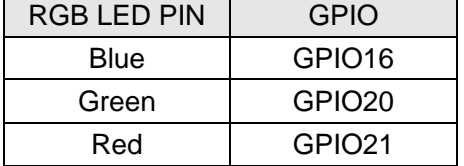

When the GPIO output is low, the corresponding LED is valid.

EDA Technology Co.,LTD– Electronics Development Accelerator We use the raspi-gpio command to operate, and the configuration parameter is op, which means output

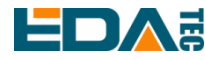

setting, dl setting pin is low level, and dh setting pin is high level.

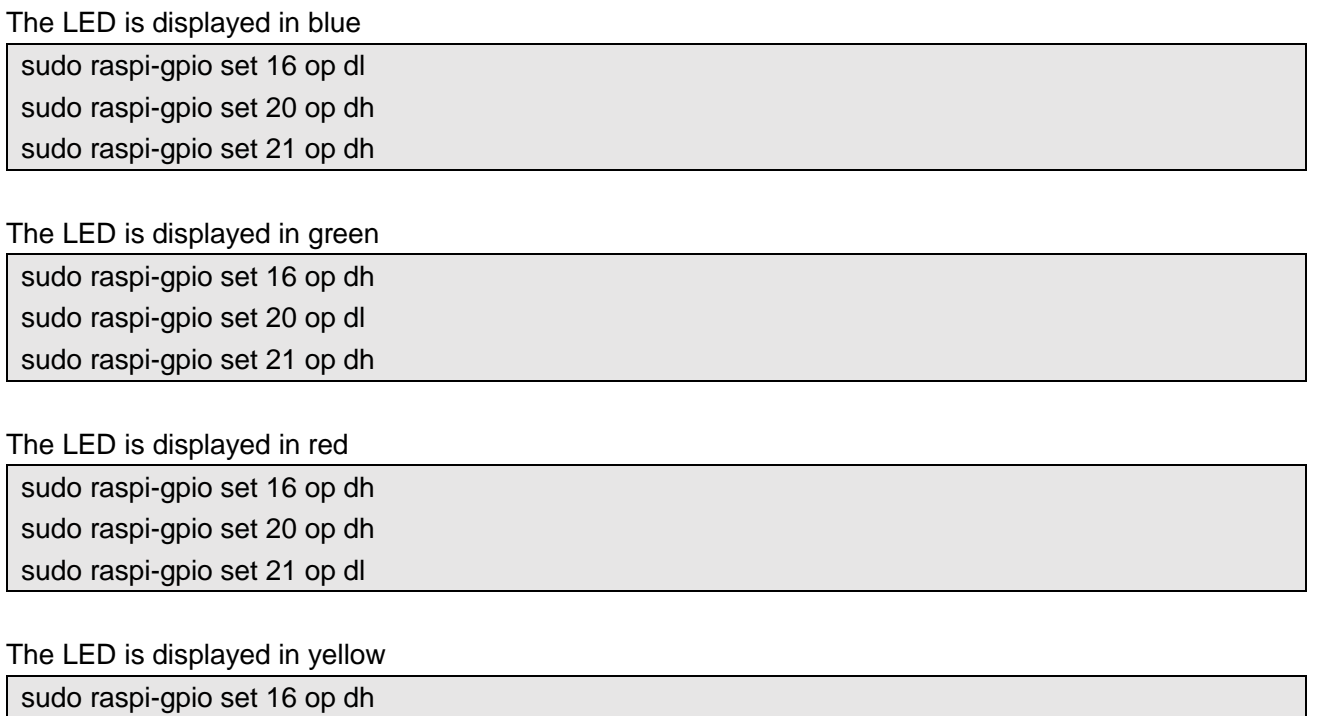

sudo raspi-gpio set 20 op dl sudo raspi-gpio set 21 op dl

# <span id="page-11-0"></span>**3.3 Ethernet Configuration**

ED-GWL2110 has an adaptive 10/100/1000 Mbsp Ethernet interface.

The official system of Raspberry Pi uses dhcpcd as the network management tool by default.

Static IP can be set by modifying/etc/dhcpcd.conf. For example, eth0 can be set, and users can set wlan0 and other network interfaces according to their different needs.

interface eth0 static ip\_address=192.168.0.10/24 static routers=192.168.0.1 static domain\_name\_servers=192.168.0.1 8.8.8.8 fd51:42f8:caae:d92e::1

# <span id="page-11-1"></span>**3.4 LTE 4G**

Before using 4G, we need to add our APT library first. All the images given by our company have been added with this library, so users don't need to add it manually.

```
sudo apt update
sudo apt install ed-ec20-qmi
```
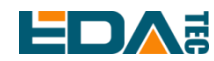

Automatic dialing is not started by default. If users want to start automatic dialing, they need to enable LTE lte-reconnect.service service.

sudo systemctl enable lte-reconnect.service

sudo systemctl start lte-reconnect.service

After successful dialing, you can use the ifconfig command to see the wwan0 network port.

If you need to set APN additionally, you need to modify the dialing command in/usr/share/ed-ec20 qmi/LTE-reconnect.sh.

\$BSP\_HOME\_PATH/quectel-CM -4 -f \$LOGFILE &

The quectel-CM dialing configuration information is as follows:

\$BSP\_HOME\_PATH/quectel-CM -4 -f \$LOGFILE -s <APN> &

Restart lte-reconnect.service after setting.

sudo systemctl restart lte-reconnect.service

Reset 4G module

raspi-gpio set 10 pd raspi-gpio set 10 op dl sleep 0.5 raspi-gpio set 10 dh sleep 0.5 raspi-gpio set 10 dl

# <span id="page-12-0"></span>**3.5 WiFi**

ED-GWL2110 support 2.4 /5.8 GHz IEEE 802.11 b/g/n WiFi。

The official system of Raspberry Pi uses dhcpcd as the network management tool by default.

sudo raspi-config

- 1. Choose 1 System Options。
- 2. Choose S1 Wireless LAN。
- 3. Select your country in the Select the country in which the pi is to be used window, and then select OK. This prompt only appears when setting up WIFI for the first time.
- 4. Please enter SSID, input WIFI SSID name.
- 5. Please enter passphrase. Leave it empty if none, input password and then restart the device.

# <span id="page-12-1"></span>**3.6 Bluetooth**

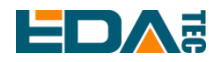

ED-GWL2110 supports Bluetooth 4.2 and Bluetooth Low Power Consumption (BLE), and the Bluetooth function is turned on by default.

Bluetoothctl can be used to scan, pair and connect Bluetooth devices. Please refer to the [ArchLinux-](https://wiki.archlinux.org/title/bluetooth)[Wiki-Bluetooth](https://wiki.archlinux.org/title/bluetooth) guide to configure and use Bluetooth.

# <span id="page-13-0"></span>**3.6.1 Basic Usage**

#### **Scan:**

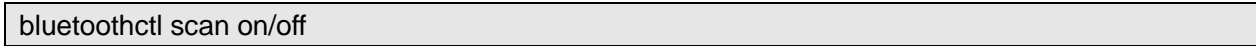

#### **Find device:**

bluetoothctl discoverable on/off

#### **Truct device:**

bluetoothctl trust [MAC]

#### **Connect:**

bluetoothctl connect [MAC]

#### **Disconnect:**

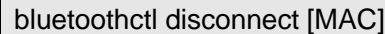

## <span id="page-13-1"></span>**3.6.2 Example**

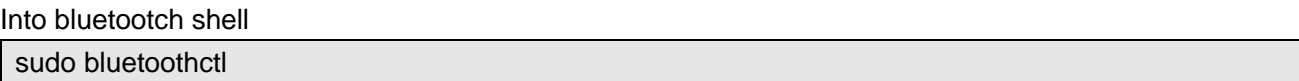

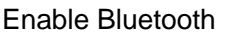

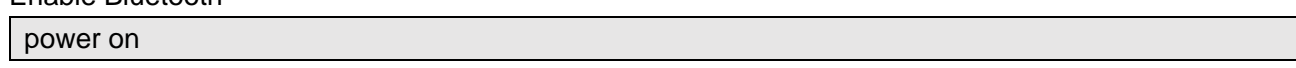

Scan Device

scan on

Discovery started [CHG] Controller B8:27:EB:85:04:8B Discovering: yes [NEW] Device 4A:39:CF:30:B3:11 4A-39-CF-30-B3-11

Find the name of the turned-on Bluetooth device, where the name of the turned-on Bluetooth device is test.

devices

Device 6A:7F:60:69:8B:79 6A-7F-60-69-8B-79

Device 67:64:5A:A3:2C:A2 67-64-5A-A3-2C-A2

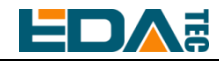

Device 56:6A:59:B0:1C:D1 Lefun Device 34:12:F9:91:FF:68 test

#### Pair device

pair 34:12:F9:91:FF:68 Attempting to pair with 34:12:F9:91:FF:68 [CHG] Device 34:12:F9:91:FF:68 ServicesResolved: yes [CHG] Device 34:12:F9:91:FF:68 Paired: yes Pairing successful

#### Add as trusted device

trust 34:12:F9:91:FF:68 [CHG] Device 34:12:F9:91:FF:68 Trusted: yes Changing 34:12:F9:91:FF:68 trust succeeded

# <span id="page-14-0"></span>**3.7 SD Card Extended Storage**

### <span id="page-14-1"></span>**3.7.1 Mount**

You can install the storage device in a specific folder location. It is usually done in the /mnt folder, such as /mnt/mydisk. Please note that the folder must be empty.

- 1. Insert the storage device into the USB port on the device.
- 2. Use the following command to list all disk partitions on Raspberry Pi: sudo lsblk -o UUID,NAME,FSTYPE,SIZE,MOUNTPOINT,LABEL,MODEL Raspberry Pi uses mount points/and /boot. Your storage device will appear in this list, along with any other connected storage devices.
- 3. Use the Size, Label and Model columns to identify the name of the disk partition that points to your storage device. For example, sda1'.
- 4. Run the following command to get the location of the disk partition: sudo blkid

For example, display, /dev/sda1

- 5. Create a target folder as the mount point of the storage device. The mount point name used in this example is mydisk. You can specify a name of your choice:
	- sudo mkdir /mnt/mydisk
- 6. Mount the storage device at the mount point you created: sudo mount /dev/sda1 /mnt/mydisk
- 7. Verify that the storage device has been successfully mounted by listing the following: ls /mnt/mydisk
- **tip**:**No-Desktop system will not automatically mount external storage devices.**

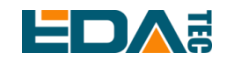

### <span id="page-15-0"></span>**3.7.2 Unmount**

When the device is turned off, the system will unmount the storage device so that it can be pulled out safely. If you want to uninstall the device manually, you can use the following command: sudo umount /mnt/mydisk

If you receive a "destination busy" error, it means that the storage device has not been unmounted. If no error is displayed, you can safely unplug the device now.

## <span id="page-15-1"></span>**3.7.3 Set Automatic Mount in The Command Line.**

You can modify the fstab setting to mount automatically.

- 1. First, you need to get the disk UUID. sudo blkid
- 2. Find the UUID of the mounted device, such as 5C24-1453.
- 3. Open the fstab file sudo nano /etc/fstab
- 4. Add the following to the fstab file

UUID=5C24-1453 /mnt/mydisk fstype defaults,auto,users,rw,nofail 0 0

Replace fstype with the type of your file system, which you can find in step 2 of "Mounting storage devices" above, for example, ntfs.

5. If the file system type is FAT or NTFS, add umask = 000 immediately after nofail, which will allow all users to have full read/write access to every file on the storage device.

Information about more fstab commands can be viewed using man fstab.

# <span id="page-15-2"></span>**3.8 RTC**

The default shipping system image will integrate the RTC automatic synchronization service we wrote, so guests can automatically synchronize the clock without setting it, and can use RTC without feeling. The general principle is:

- When the system is turned on, the service automatically reads the saved time from RTC and synchronizes it to the system time.
- If there is an Internet connection, the system will automatically synchronize the time from the NTP server and update the local system time with Internet time.
- When the system is shut down, the service automatically writes the system time into RTC and updates the RTC time.
- Because button cell is installed, although the equipment is powered off, RTC is still working to time.

In this way, we can ensure that our time is accurate and reliable.

**WARN**:**If it is the first time to boot, because there is no effective time in RTC, synchronization** 

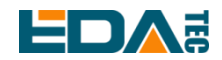

**may fail, so just restart it directly. When rebooting, the system time will be written into RTC for normal use.**

#### **If you don't want to use this service, you can turn it off manually:**

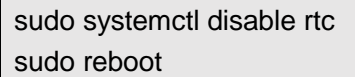

#### **Re-enable this service:**

sudo systemctl enable rtc sudo reboot

#### **Time to read RTC manually:**

sudo hwclock -r 2022-11-09 07:07:30.478488+00:00

#### **Manually synchronize RTC time to the system:**

sudo hwclock -s

#### **Write the system time into RTC:**

sudo hwclock -w

#### **Trouble Shooting**

Please first check whether there is an rtc device (/dev/rtc0) mounted: ls /dev/rtc0

If not, maybe you used the official standard system, but didn't install our BSP package. Please install edrtc package to enable RTC automatic synchronization.

Other possible checkpoints:

- Is CR1220 installed in button cell?
- NTP network time protocol, you need to connect to the Internet to synchronize the time automatically, and you need to open the port (UDP, 123), otherwise the synchronization will fail.

# <span id="page-16-0"></span>**3.9 Watch Dog**

ED-GWL2110 is equipped with watchdog module to prevent the system from being stuck.

Watchdog logic table

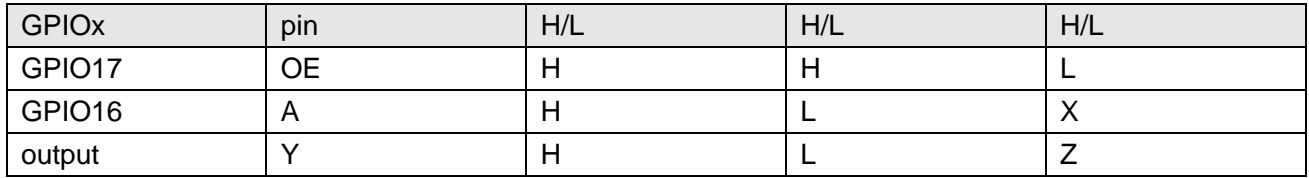

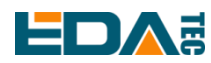

You need to install ed-gwl2100-wdt.dtbo to use watchdog module. File link: todo.

Users need to put it on the device after downloading it. You can use scp command to copy the file to the device directory:

scp /path/ed-gwl2100-wdt.dtbo pi@ip-address:/home/pi sudo cp /home/pi/ed-gwl2100-wdt.dtbo /boot/overlays sudo chmod +x /boot/overlays/ed-gwl2100-wdt.dtbo

And add the following at the end of /boot/config.txt:

sudo nano /boot/config.txt

dtoverlay=ed-gwl2100-wdt

# <span id="page-17-0"></span>**3.10 GPS**

ED-GWL2110 gateway integrates L76K GPS module, which is connected with UART0 serial port of CPU. The module reports GNSS information through NMEA 0183 general protocol output statement.

# <span id="page-17-1"></span>**3.10.1 Pin Configuration**

The WakeUp signal of L76K GPS module is connected to GPIO4. If the pin module is pulled down, it will enter standby mode, and if it is pulled up or suspended, it will return to continuous mode. The Reset signal is connected to GPIO5. Pulling this pin low for 100ms will reset the module. SET signal is connected with GPIO6, which is used to configure the satellite combination. When the pin is suspended or high level, the satellite combination is GPS and Beidou, and when the pin is low level, the satellite combination is GPS and GLONASS.

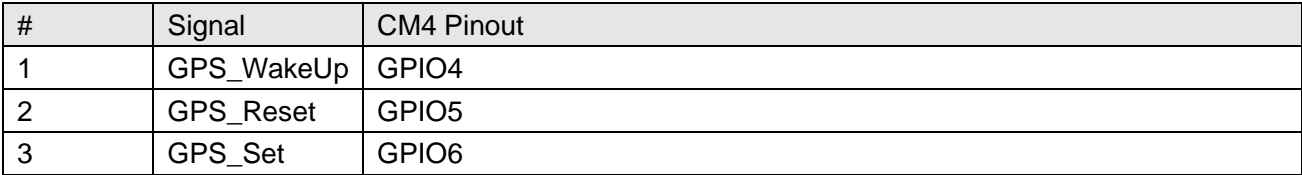

## <span id="page-17-2"></span>**3.10.2 Modify config.txt to Enable Serial Port.**

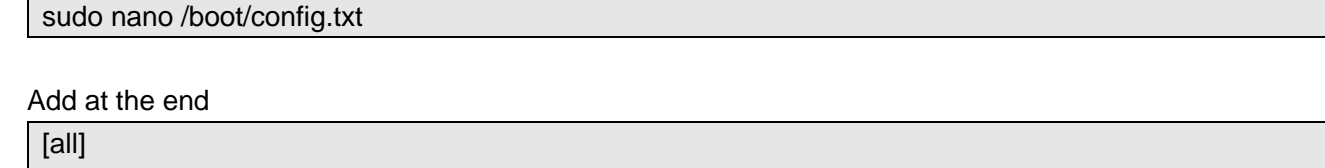

### <span id="page-17-3"></span>**3.10.3 Check GNSS information**

sudo cat /dev/ttyS0

enable\_uart=1

Display GPS data as follows:

\$BDGSV,3,1,11,04,29,117,20,10,,,19,16,75,160,,24,51,328,,0\*4C \$BDGSV,3,2,11,25,,,27,26,,,21,34,12,198,,35,45,063,,0\*76 \$BDGSV,3,3,11,39,62,159,17,41,,,25,59,44,137,,0\*7A \$GNRMC,053557.000,A,3027.47401,N,11424.34027,E,1.17,186.64,070223,,,A,V\*05 \$GNVTG,186.64,T,,M,1.17,N,2.17,K,A\*2D \$GNZDA,053557.000,07,02,2023,00,00\*4F \$GPTXT,01,01,01,ANTENNA OPEN\*25 \$GNGGA,053558.000,3027.47438,N,11424.34119,E,1,07,1.5,75.0,M,-14.1,M,,\*52 \$GNGLL,3027.47438,N,11424.34119,E,053558.000,A,A\*4F \$GNGSA,A,3,07,08,16,31,195,,,,,,,,2.1,1.5,1.5,1\*05 \$GNGSA,A,3,04,39,,,,,,,,,,,2.1,1.5,1.5,4\*39 \$GPGSV,3,1,12,04,54,241,16,07,19,314,15,08,63,208,15,09,38,291,,0\*67 \$GPGSV,3,2,12,16,51,029,17,18,07,046,,21,08,175,,26,24,063,,0\*6A \$GPGSV,3,3,12,27,77,065,,31,09,122,22,194,61,058,,195,46,125,21,0\*66

NMEA 0183 general statement is described as follows:

- \$BDGSV Visible Beidou satellite information
- \$GNRMC Recommended GNSS data \$GNVTG Relative ground heading and speed information \$GNZDA Time and date, UTC format \$GPTXT Text transmission \$GNGGA Multi-satellite joint positioning data \$GNGLL Geographical location, latitude and longitude \$GNGSA Represents GNSS accuracy factor and effective satellite.
- \$GPGSV Visible GNSS satellite

# <span id="page-18-0"></span>**3.10.4 Use the u-center tool to view positioning information.**

#### **3.10.4.1 Installs serial port to network tool ser2net.**

sudo apt-get update sudo apt-get install ser2net

Enable ser2net service

Ser2net configuration file is/etc/ser2net.yaml. By default, /dev/ttyS0 is configured, baud rate is 9600, and there is no check, and the corresponding TCP port is 2000.

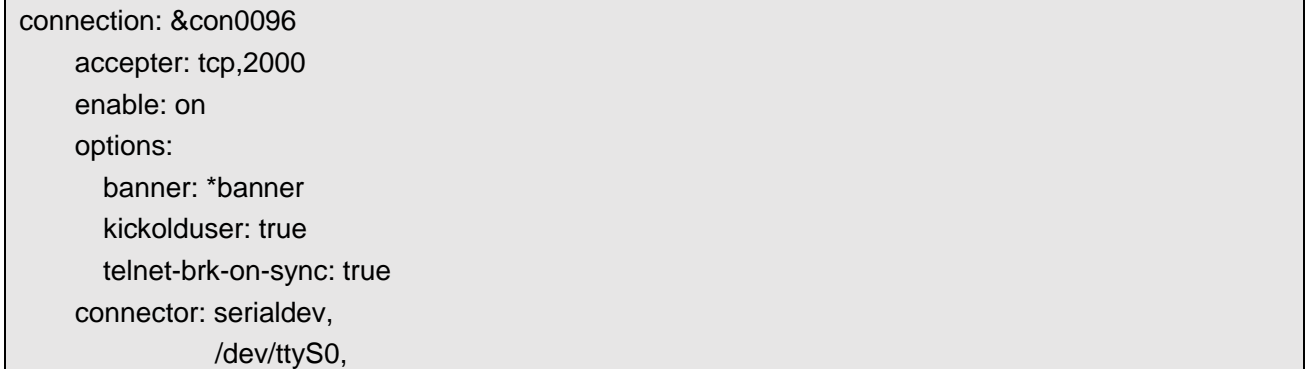

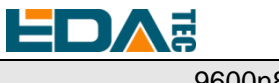

9600n81,local

#### **3.10.4.2 Checks ser2net Port Forwarding Service.**

Use the following instructions to query whether ser2net has started 2000 port forwarding.

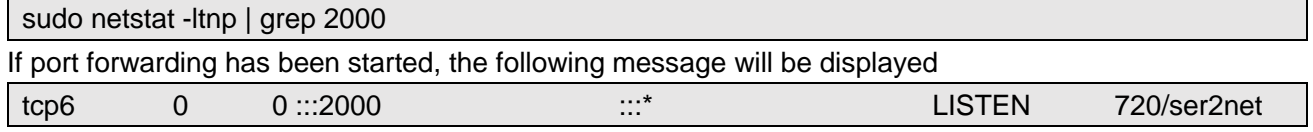

If not, restart the ser2net service.

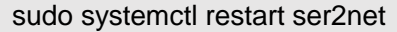

Download and install the *u-center* tool. If you are prompted that the MSVCR120.dll file is missing, please install [vcredist\\_x86.exe.](https://www.microsoft.com/en-us/download/details.aspx?id=40784)

#### Open u-center, Choose Receiver->Port->Network connection->New...

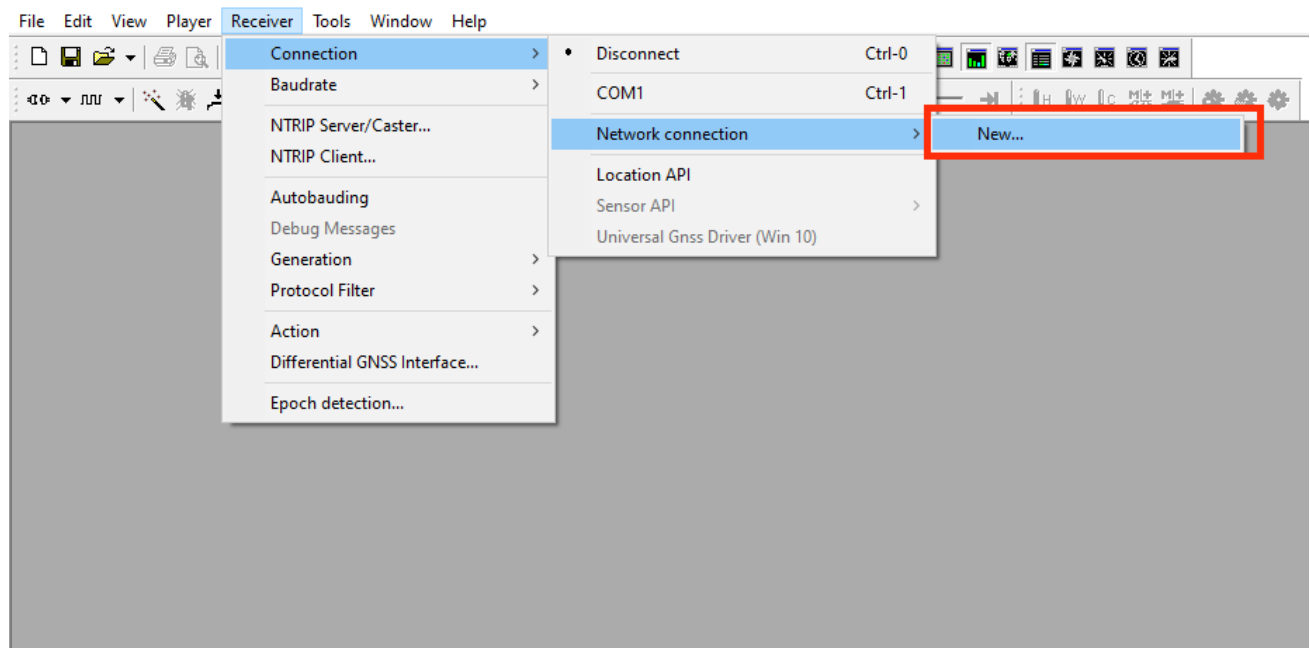

Enter your device IP and port number 2000.

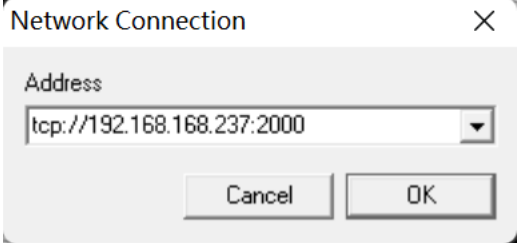

You will see the GPS positioning information immediately after the configuration is completed.

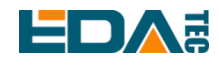

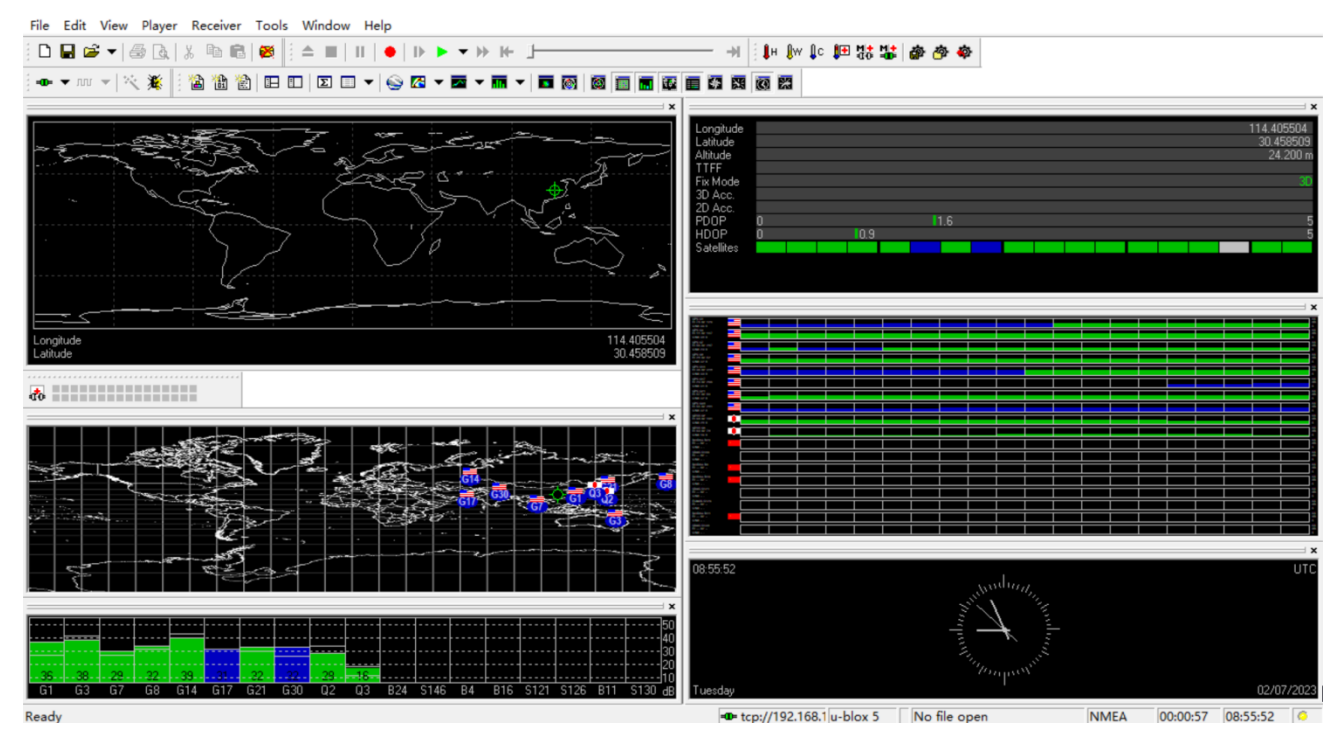

If the Fix Mode is displayed as No Fix, it means that the positioning failed, which is usually caused by the antenna being indoors. Please put the module or antenna outdoors for testing.

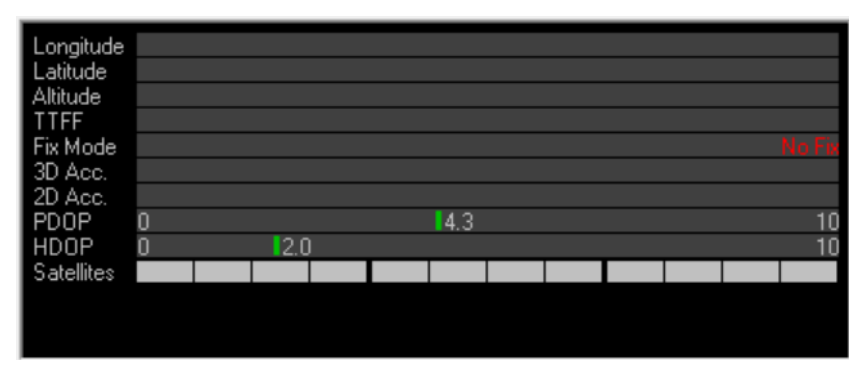

**NOTE: For the first time, it takes about 30 seconds to locate the module successfully when there is no large building outside. If the weather conditions are bad, it may take longer or it may not be possible to locate it.**

# <span id="page-20-0"></span>**3.11 LoRaWAN**

ED-GWL2110 supports LoRaWAN open source service platform ChirpStack. Please refer to the following steps for installation and configuration.

# <span id="page-20-1"></span>**3.11.1 Install LoRa Service and ChirpStack Client.**

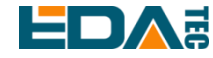

We install it by APT.

Add edatec APT warehouse

\$ curl -sS https://apt.edatec.cn/pubkey.gpg | sudo apt-key add -

\$ echo "deb https://apt.edatec.cn/raspbian stable main" | sudo tee /etc/apt/sources.list.d/edatec.list

\$ sudo apt update

\$ sudo apt install -y ed-gwl-pktfwd

#### Install ChirpStack

\$ sudo apt install -y apt-transport-https dirmngr

\$ sudo apt-key adv --keyserver keyserver.ubuntu.com --recv-keys 1CE2AFD36DBCCA00 \$ echo "deb https://artifacts.chirpstack.io/packages/4.x/deb stable main" | sudo tee /etc/apt/sources.list.d/chirpstack.list

\$ sudo apt update

\$ sudo apt install -y chirpstack-gateway-bridge

Modify config.txt

[all] dtparam=i2c\_arm=on dtparam=spi=on

gpio=16=op,dl gpio=20=op,dl gpio=21=op,dl

Modify /etc/modules, add i2c-dev at the end i2c-dev

ED-GWL2110 use i2c-1 and spidev0.0。

# <span id="page-21-0"></span>**3.11.2 Configuring LoRa Service**

#### **3.11.2.1 Pktfwd Config**

# update region \$ cat /etc/ed\_gwl/region EU868 # EU868 / US915

pktfwd use 1700 as UDP port

\$ sudo systemctl restart ed-pktfwd.service

#### **3.11.2.2 chirpstack-gateway-bridge Configuration**

You can use nano to edit the configuration file chirpstack-gateway-bridge.toml.

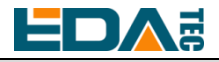

\$ sudo nano /etc/chirpstack-gateway-bridge/chirpstack-gateway-bridge.toml

# This configuration provides a Semtech UDP packet-forwarder backend and # integrates with a MQTT broker. Many options and defaults have been omitted # for simplicity. # # See https://www.chirpstack.io/gateway-bridge/install/config/ for a full # configuration example and documentation. # Gateway backend configuration. [backend] # Backend type. type="semtech\_udp" # Semtech UDP packet-forwarder backend. [backend.semtech\_udp] # ip:port to bind the UDP listener to # # Example: 0.0.0.0:1700 to listen on port 1700 for all network interfaces. # This is the listener to which the packet-forwarder forwards its data # so make sure the 'serv\_port\_up' and 'serv\_port\_down' from your # packet-forwarder matches this port. udp\_bind = "0.0.0.0:1700" # Integration configuration. [integration] # Payload marshaler. # # This defines how the MQTT payloads are encoded. Valid options are: # \* protobuf: Protobuf encoding # \* json: JSON encoding (easier for debugging, but less compact than 'protobuf') marshaler="protobuf" # MQTT integration configuration. [integration.mqtt] # Event topic template. event\_topic\_template="eu868/gateway/{{ .GatewayID }}/event/{ .EventType }}" # Command topic template. command\_topic\_template="eu868/gateway/{{ .GatewayID }}/command/#" # MQTT authentication.

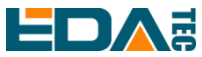

 [integration.mqtt.auth] # Type defines the MQTT authentication type to use. # # Set this to the name of one of the sections below. type="generic" # Generic MQTT authentication. [integration.mqtt.auth.generic] # MQTT server (e.g. scheme://host:port where scheme is tcp, ssl or ws) server="tcp://127.0.0.1:1883" # Connect with the given username (optional) username="" # Connect with the given password (optional) password=""

'event topic template / command topic template' needs to modify the prefix with gateway zone. **Example:**

event topic template="eu868/gateway/{{ .GatewayID }}/event/{ .EventType }}"

If you use the US915 or CN470 module, please change the prefix eu868 to us915\_0/cn470\_10.

event\_topic\_template="us915\_0/gateway/{{ .GatewayID }}/event/{{ .EventType }}"

 The server address of integration.mqtt needs to be your chirpstack server. \$ sudo systemctl restart chirpstack-gateway-bridge.service

After modify chirpstack-gateway-bridge.toml config, need restart chirpstack-gateway-bridge service.

#### **3.11.2.3 Reboot**

\$ sudo reboot

## <span id="page-23-0"></span>**3.11.3 Install ChirpStack Server**

To configure a cloud server, docker needs to be installed on the server before configuration. Install docker: <https://docs.docker.com/get-docker/> Install docker-compose

sudo apt install docker-compose

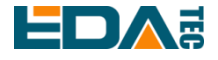

# **3.11.3.1 Config chirpstack-docker**

We use docker container to deploy ChirpStack server.

\$ git clone https://github.com/chirpstack/chirpstack-docker.git

The dock-combination. yml of chirpstack dock needs to be configured.

\$ cd chirpstack-docker

\$ nano docker-compose.yml

# Remove the chirpstack-gateway-bridge, because we run the bridge on gateway.

Delete the red font part.

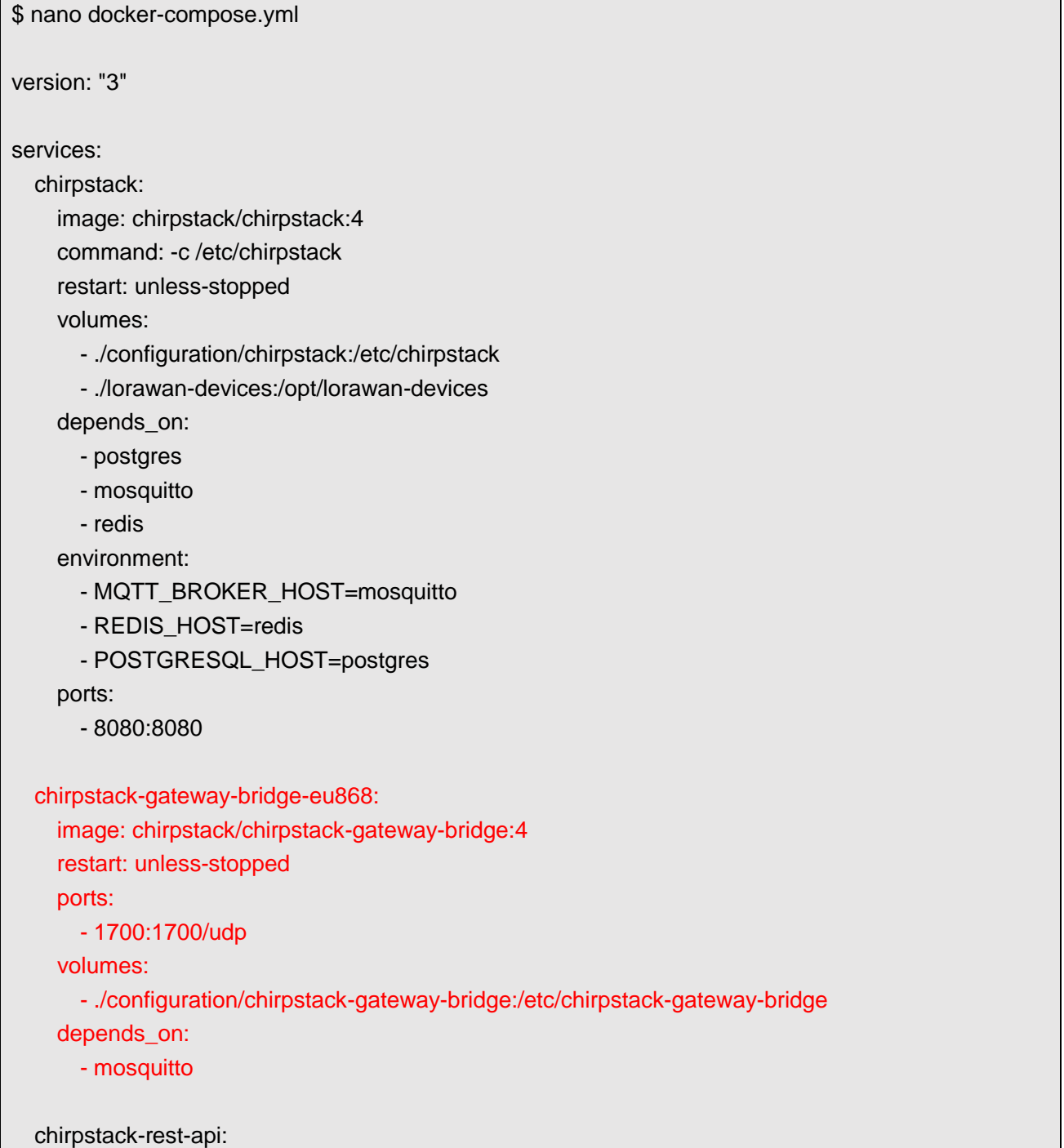

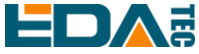

```
 image: chirpstack/chirpstack-rest-api:4
     restart: unless-stopped
     command: --server chirpstack:8080 --bind 0.0.0.0:8090 --insecure
     ports:
       - 8090:8090
     depends_on:
       - chirpstack
   postgres:
     image: postgres:14-alpine
     restart: unless-stopped
     volumes:
       - ./configuration/postgresql/initdb:/docker-entrypoint-initdb.d
       - postgresqldata:/var/lib/postgresql/data
     environment:
       - POSTGRES_PASSWORD=root
   redis:
     image: redis:7-alpine
     restart: unless-stopped
     volumes:
       - redisdata:/data
   mosquitto:
     image: eclipse-mosquitto:2
     restart: unless-stopped
     ports:
       - 1883:1883
     volumes: 
       - ./configuration/mosquitto/mosquitto.conf:/mosquitto/config/mosquitto.conf
volumes:
   postgresqldata:
   redisdata:
```
Start chirpstack service \$ docker-compose up -d

#### **3.11.3.2 Logs Into chirpstack Service Management Interface.**

Enter the server's IP address and port number 8080 in the PC browser, and the login interface will appear when the network is normal.

The default administrator user name and password are as follows:

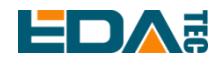

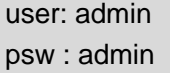

## <span id="page-26-0"></span>**3.11.4 Adding LoRa Gateway and Terminal**

#### **3.11.4.1 Gets LoRa Gateway ID**

Execute the following command to get the ID of LoRa gateway. When adding LoRa gateway to chirpstack server, you need to add the corresponding gateway ID.

\$ /opt/ed-gwl-pktfwd/ed-gateway\_id

#### **3.11.4.2 Add LoRa Gateway**

Open chirpstack management interface in PC browser, click Gateway -> Add gateway, fill in the Gateway ID corresponding to the device, set the Name, and then click Submit. If the network connection is correct, wait a moment to see that the added gateway becomes Online.

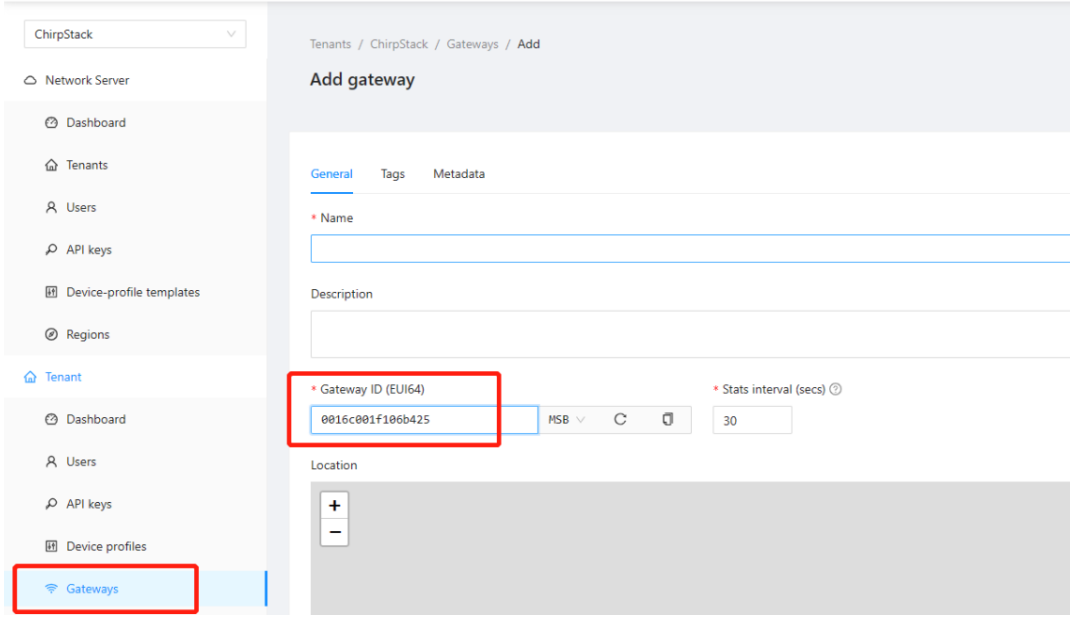

#### **3.11.4.3 Add Device Profile**

Click device profile-> add device profile to further improve the device information.

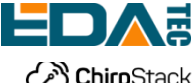

# User Manual of ED-GWL2110

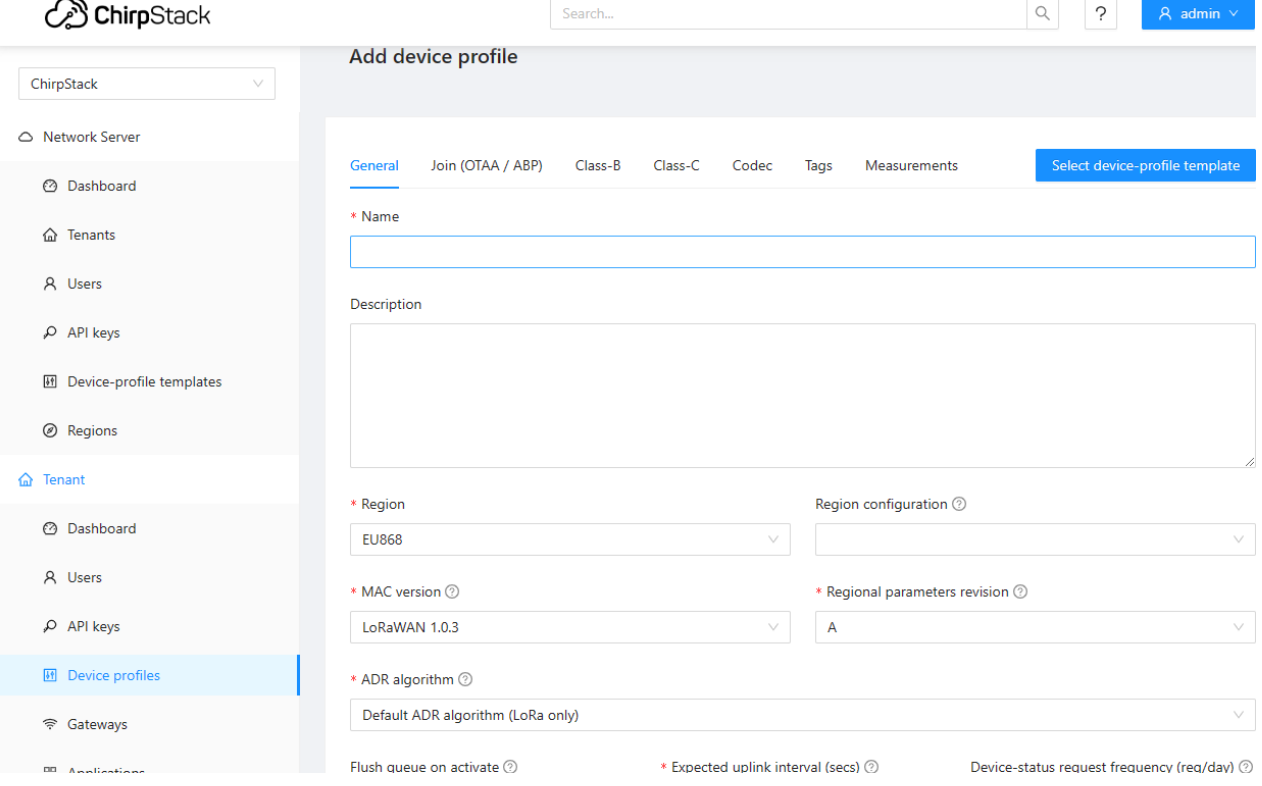

# **3.11.4.4 Add Application**

#### Click Applications -> Add application

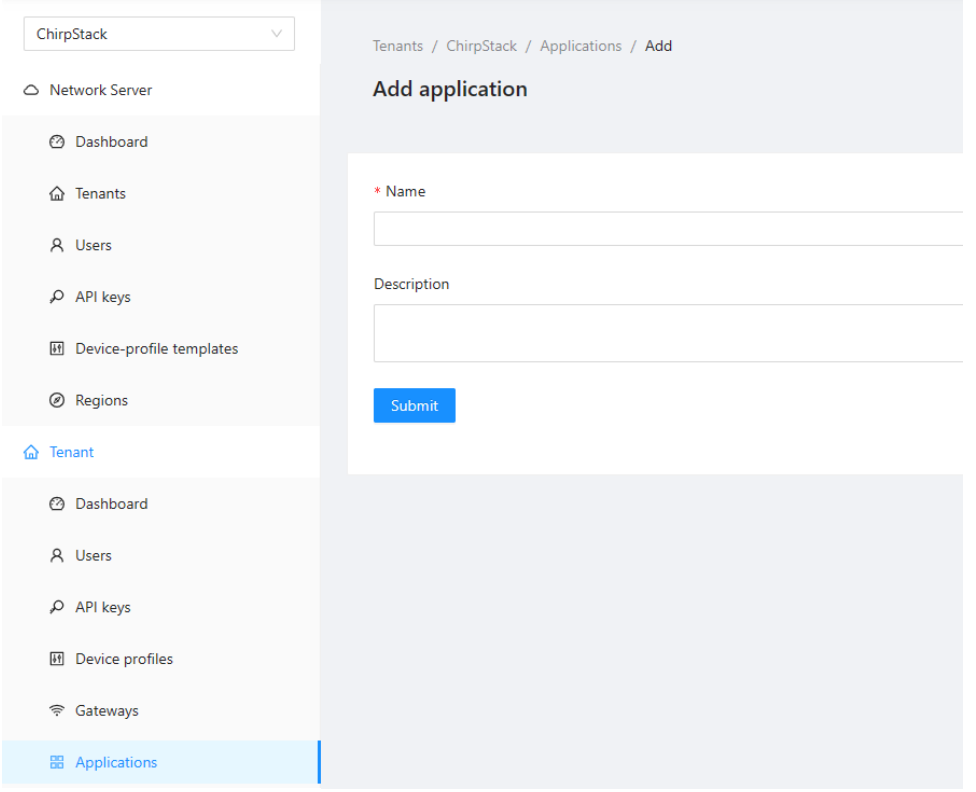

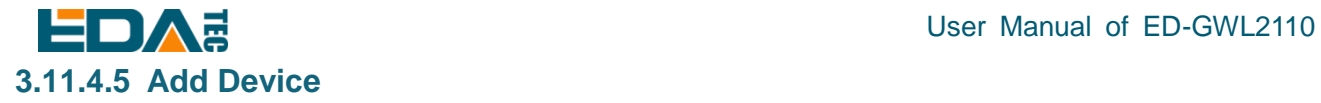

You should know the DevEUI and AppKey of LoRa terminal products, which are provided by LoRa terminal equipment manufacturers.

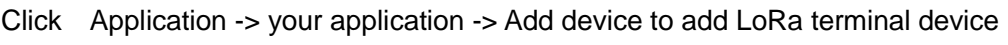

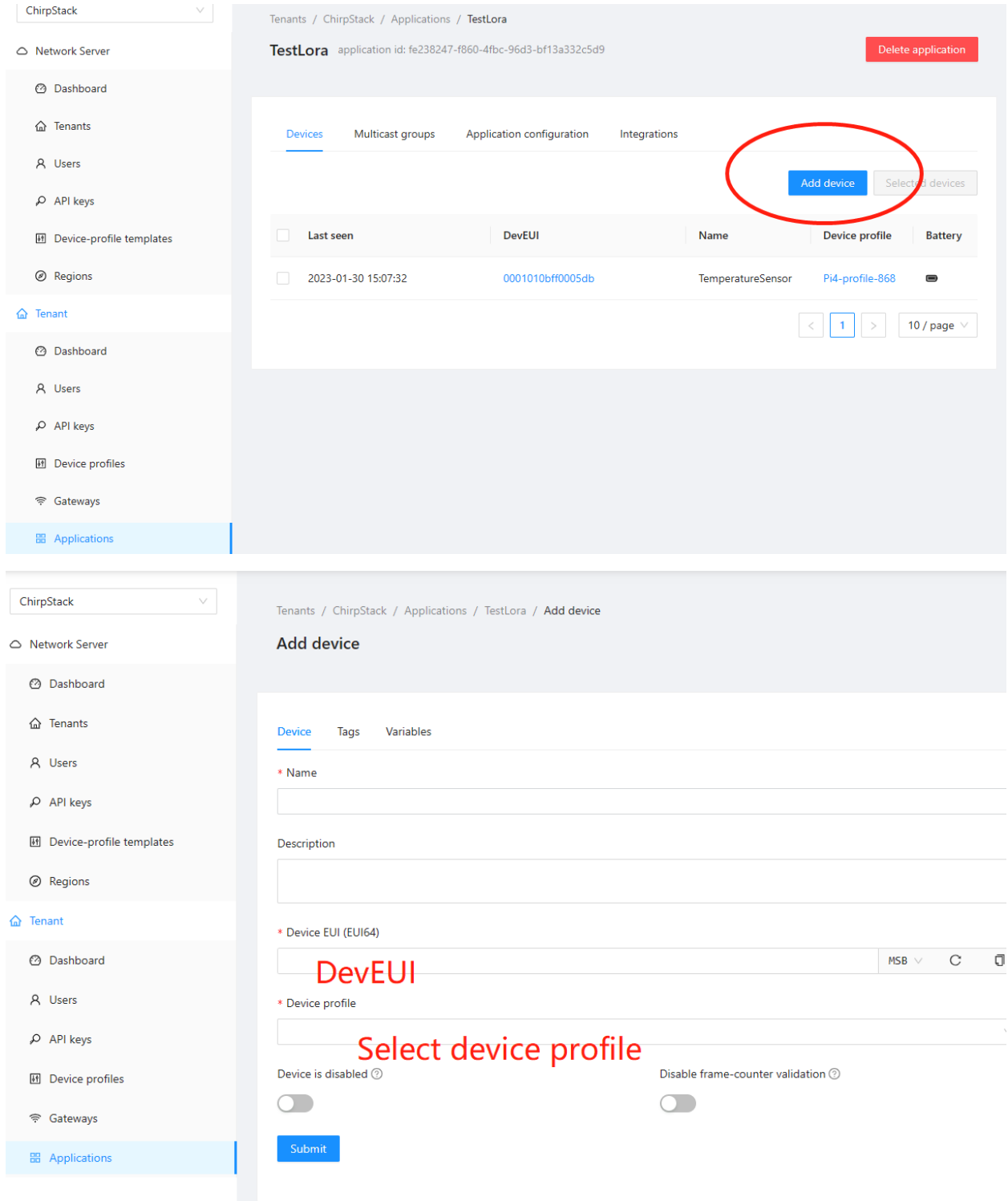

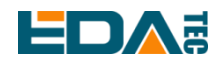

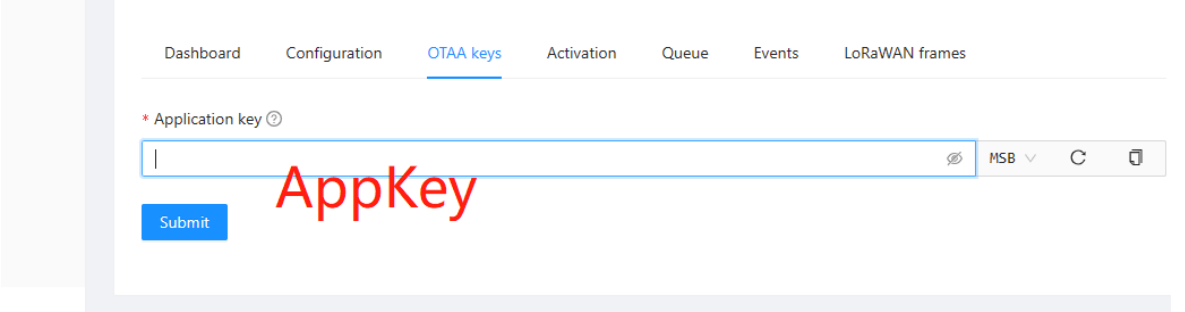

Wait a few minutes to see the device become online.

# <span id="page-29-0"></span>**3.12 Encryption chip**

ED-GWL2110 is equipped with ATECC608 encryption chip, which is connected to i2c-1 bus, and the default address of the device is 0x60.

atecc:<https://github.com/wirenboard/atecc-util>

atecc -b 1 -c 'serial'

# <span id="page-29-1"></span>**4 OS Installation**

# <span id="page-29-2"></span>**4.1 Image Download**

We have provided the factory image. If the system is restored to factory settings, please click the following link to download the factory image.

#### **Raspberry Pi OS Lite, 32-bit**

- Release date: 2023-02-10
- System: 32-bit
- Kernel version: 5.15
- Debian version: 11 (bullseye)
- Downloads:<https://1drv.ms/u/s!Au060HUAtEYBgQG59MKsXapwhB5B?e=mGLFx5>

# <span id="page-29-3"></span>**4.2 System Flash**

ED-GWL2110 uses CM4 Lite version by default, and starts the system through SD card. The system burning of ED-GWL501 means burning SD card.

EDA Technology Co.,LTD– Electronics Development Accelerator Download and install **Raspberry Pi Imager** or [balenaEtcher](https://www.balena.io/etcher#download-etcher) mirror writing tool.

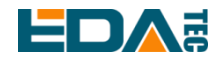

- Insert the micro SD card into the card reader, and then insert the card reader into the USB port of the computer.
- Open the mirror burning tool and select the mirror you want to burn. The path is the path of the identified mass storage device.
- Click Burn, wait for burn and verification to be completed, and pop up the card reader device.
- Open the top cover of the ED-GWL2110 device and insert the micro SD card with burned image into the corresponding card slot.
- $\bullet$  Just re-power the device.

# <span id="page-30-0"></span>**5 FAQ**

## <span id="page-30-1"></span>**5.1.1 Default Username and Password**

User name: pi Password: raspberry

# <span id="page-30-2"></span>**6 About Us**

# <span id="page-30-3"></span>**6.1 About EDATEC**

EDATEC, located in Shanghai, is one of Raspberry Pi's global design partners. Our vision is to provide hardware solutions for Internet of Things, industrial control, automation, green energy and artificial intelligence based on Raspberry Pi technology platform.

We provide standard hardware solutions, customized design and manufacturing services to speed up the development and time to market of electronic products.

# <span id="page-30-4"></span>**6.2 Contact Us**

- Mail sales@edatec.cn / support@edatec.cn
- Phone +86-18621560183
- Website https://www.edatec.cn
- Address Room 301, Building 24, No.1661 Jialuo Highway, Jiading District, Shanghai